# CA 互联互通(辽宁版)数字证书 新增平台操作指南

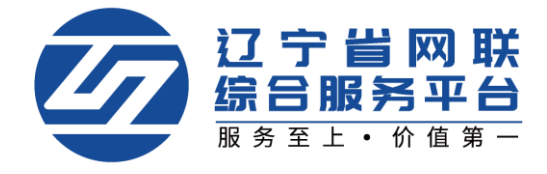

### CA 数字证书新增平台

管理员可为本企业人员新增平台,企业个人也可自行新增平台,办理流程一 致,下面以"企业个人"自行新增平台为例:

#### 一、登录平台-选择身份

1. 点击【立即登录】, 选择登录方式, 如图 1:

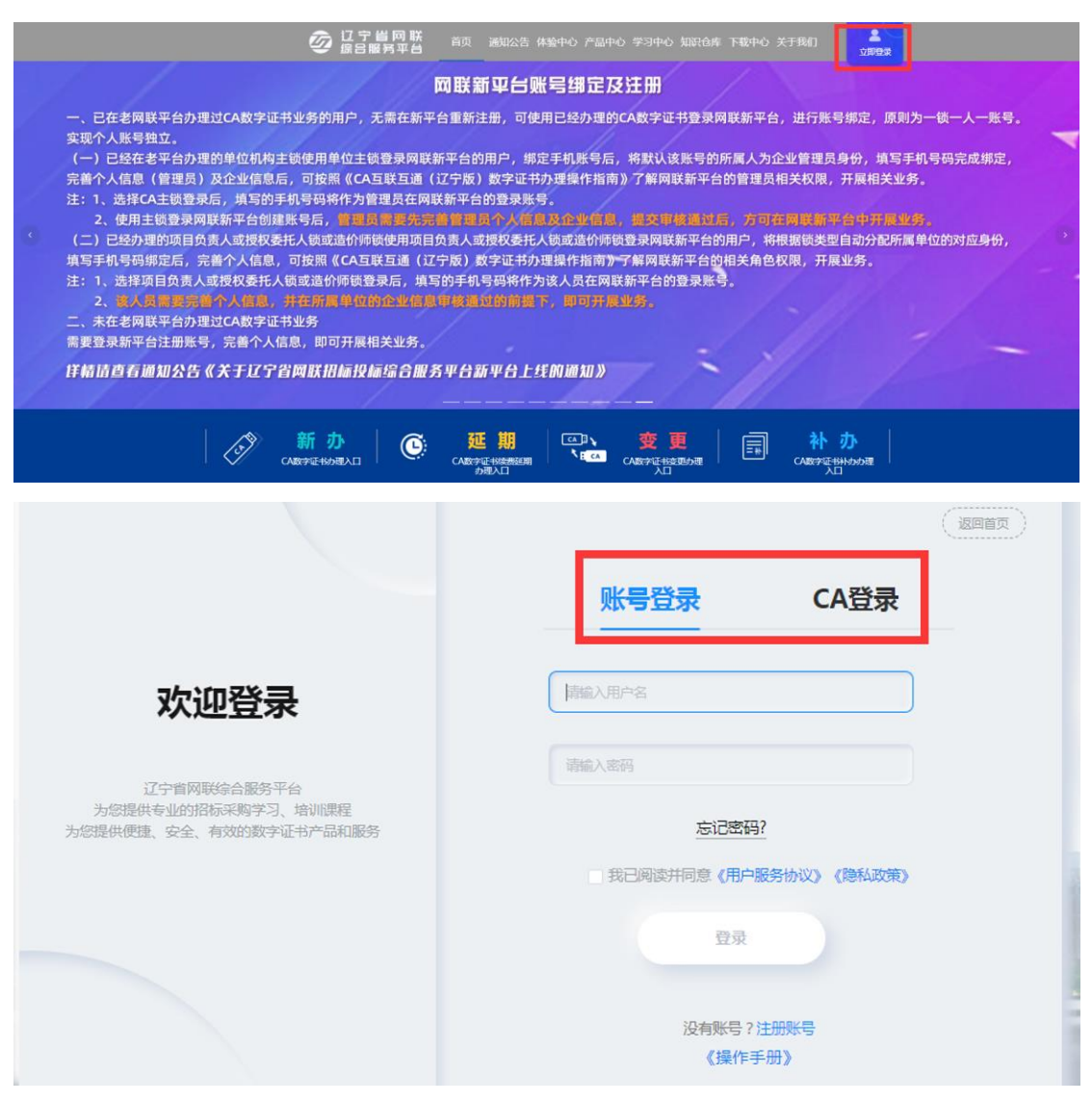

【图 1】

2. 个人中心中选择或切换个人身份,如图 2:

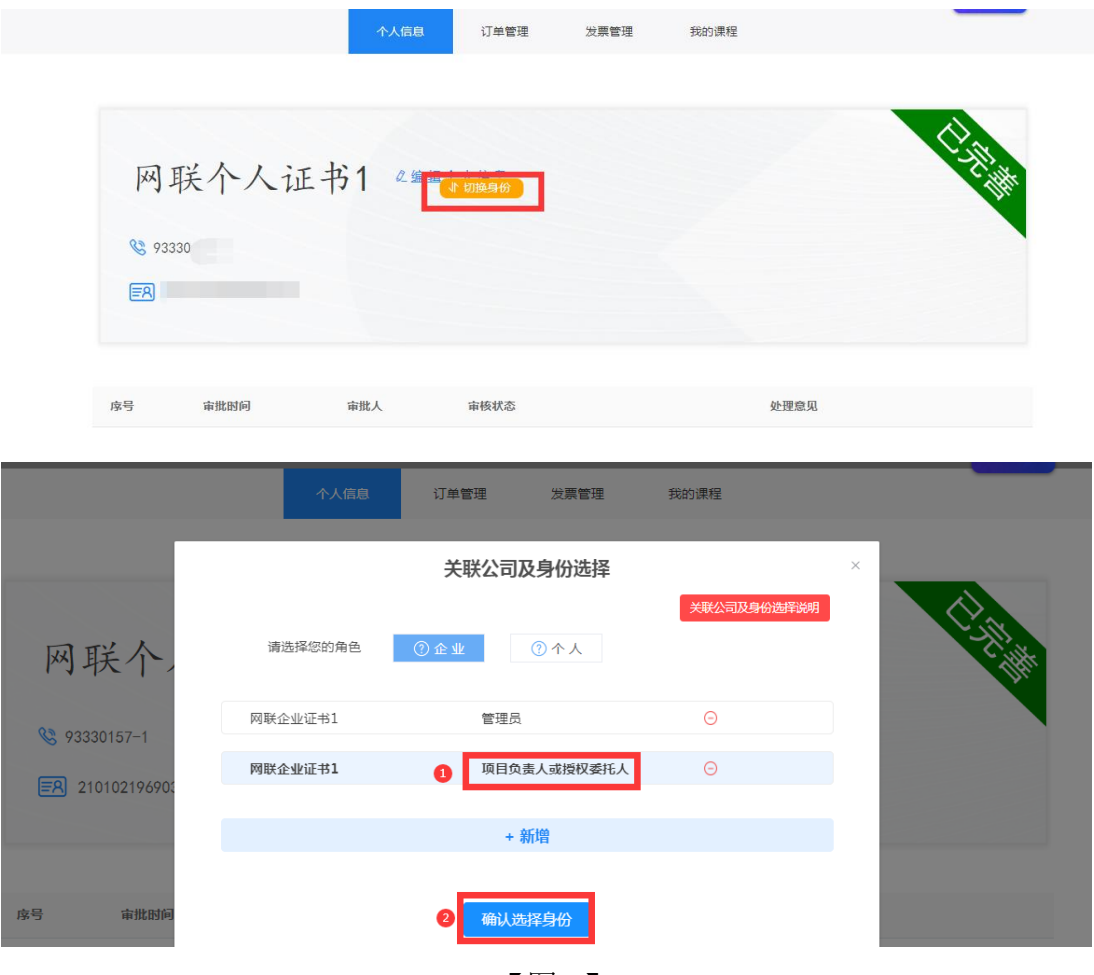

【图 2】

## 二、操作新增平台

1. 登录到网联平台个人中心,点击【CA 管理】,选择要新增平台的 CA 锁, 点击操作栏下的【新增平台】,如图 1:

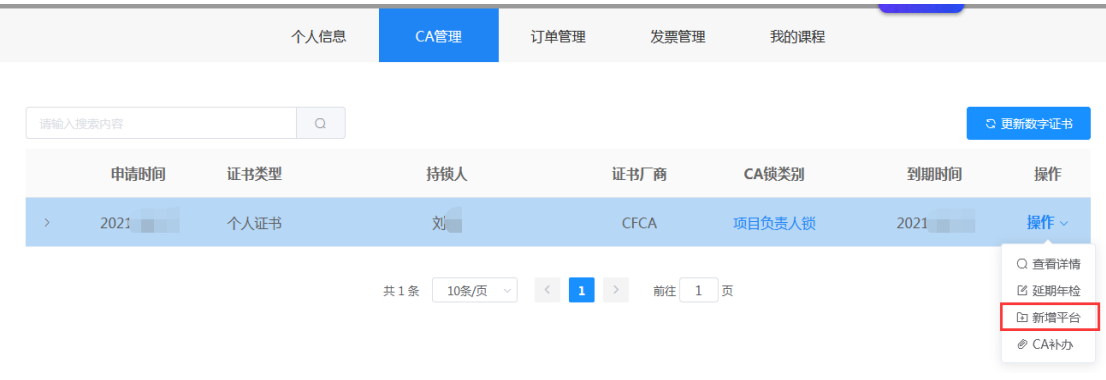

【图 1】

#### 2. 阅读用户须知, 点击【确定】, 如图 2:

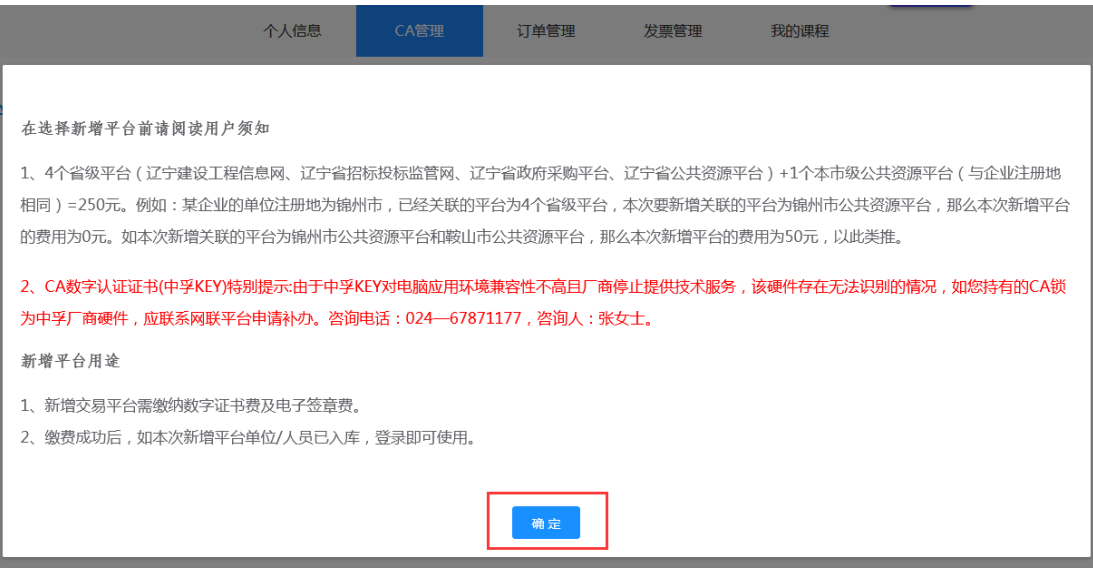

【图 2】

## 3. 进入新增平台页面,点击【下一步】,如图 3:

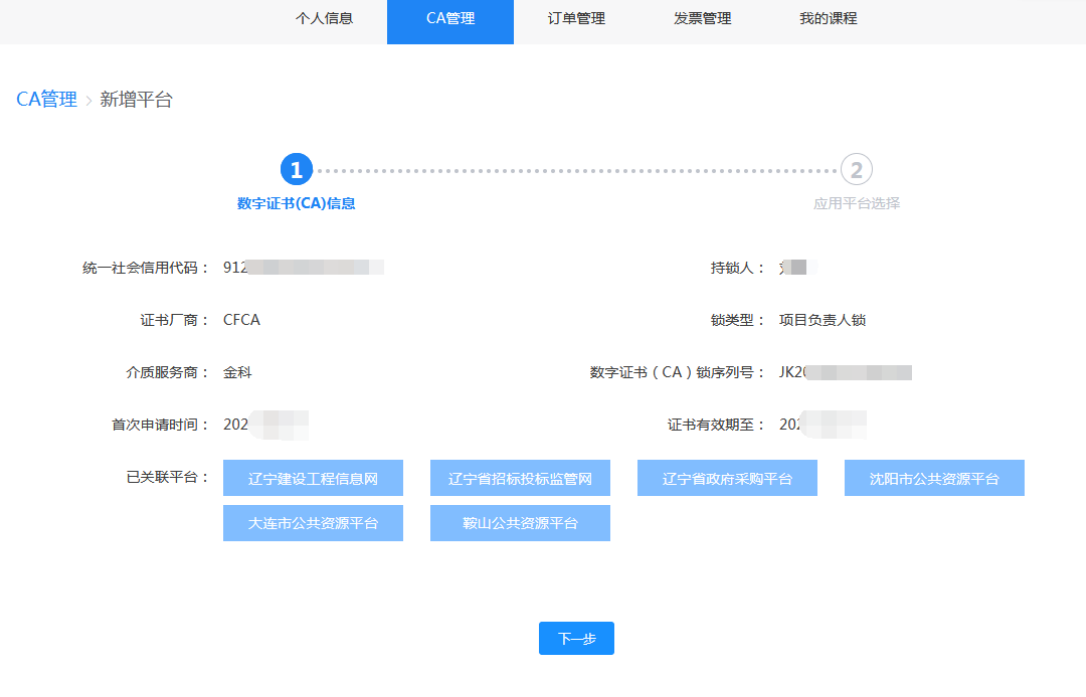

【图 3】

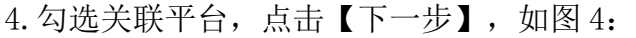

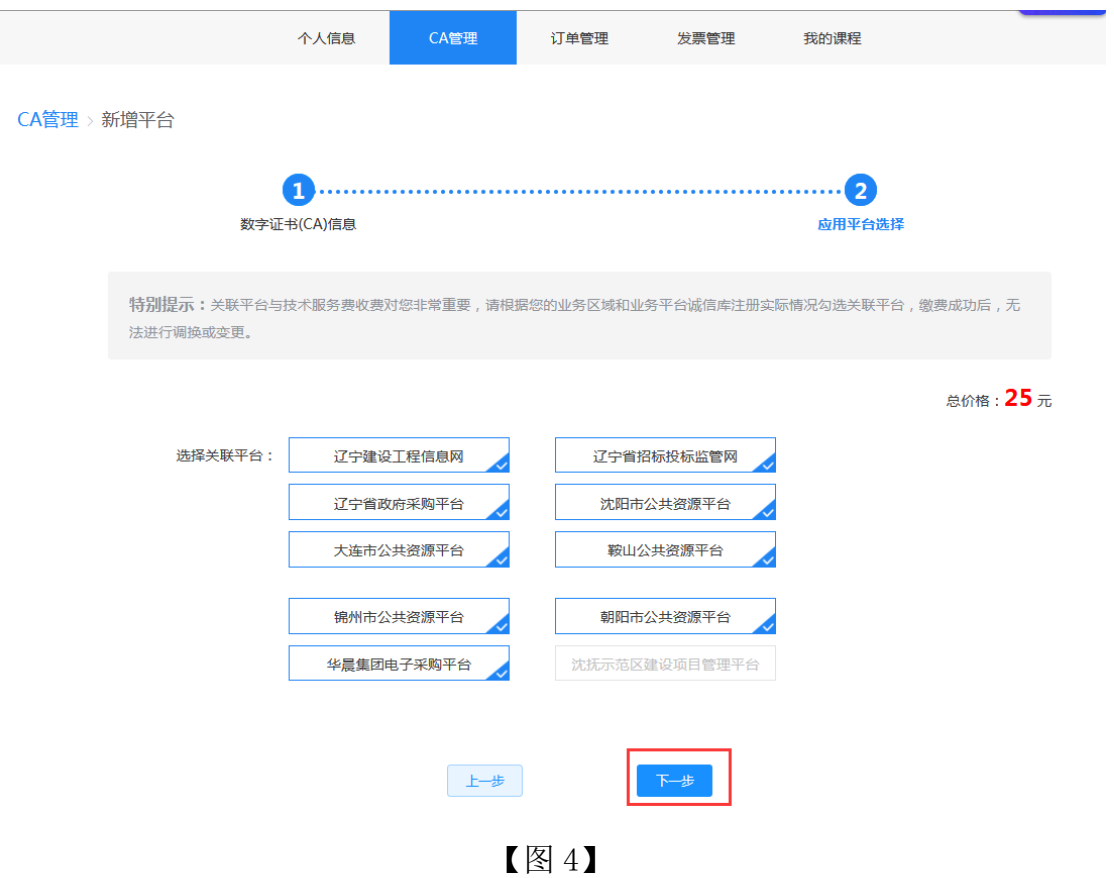

5. 确认已有平台及新增平台后,点击【确定】,如图 5:

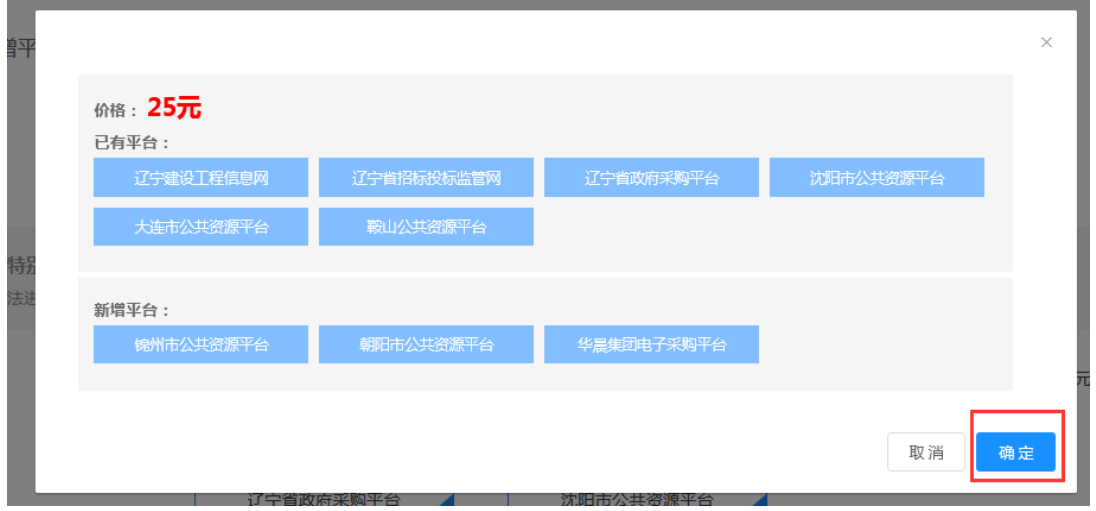

the control of the control of the con-

【图 5】

6.再次确认相关信息,点击【提交订单】,如图 6:

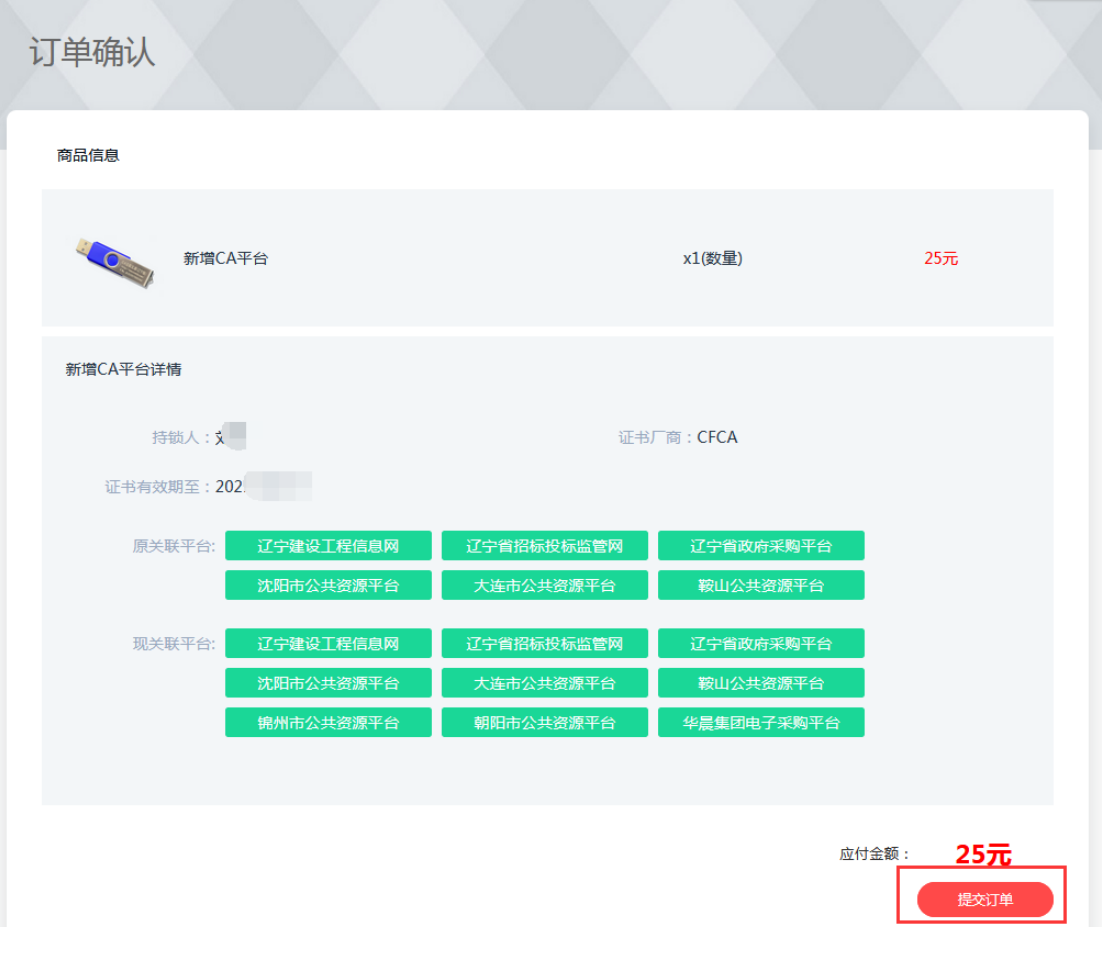

【图 6】

7.确认是否开具发票、发票类型等,点击立即支付,支付成功平台即刻增加 成功。如图 7:

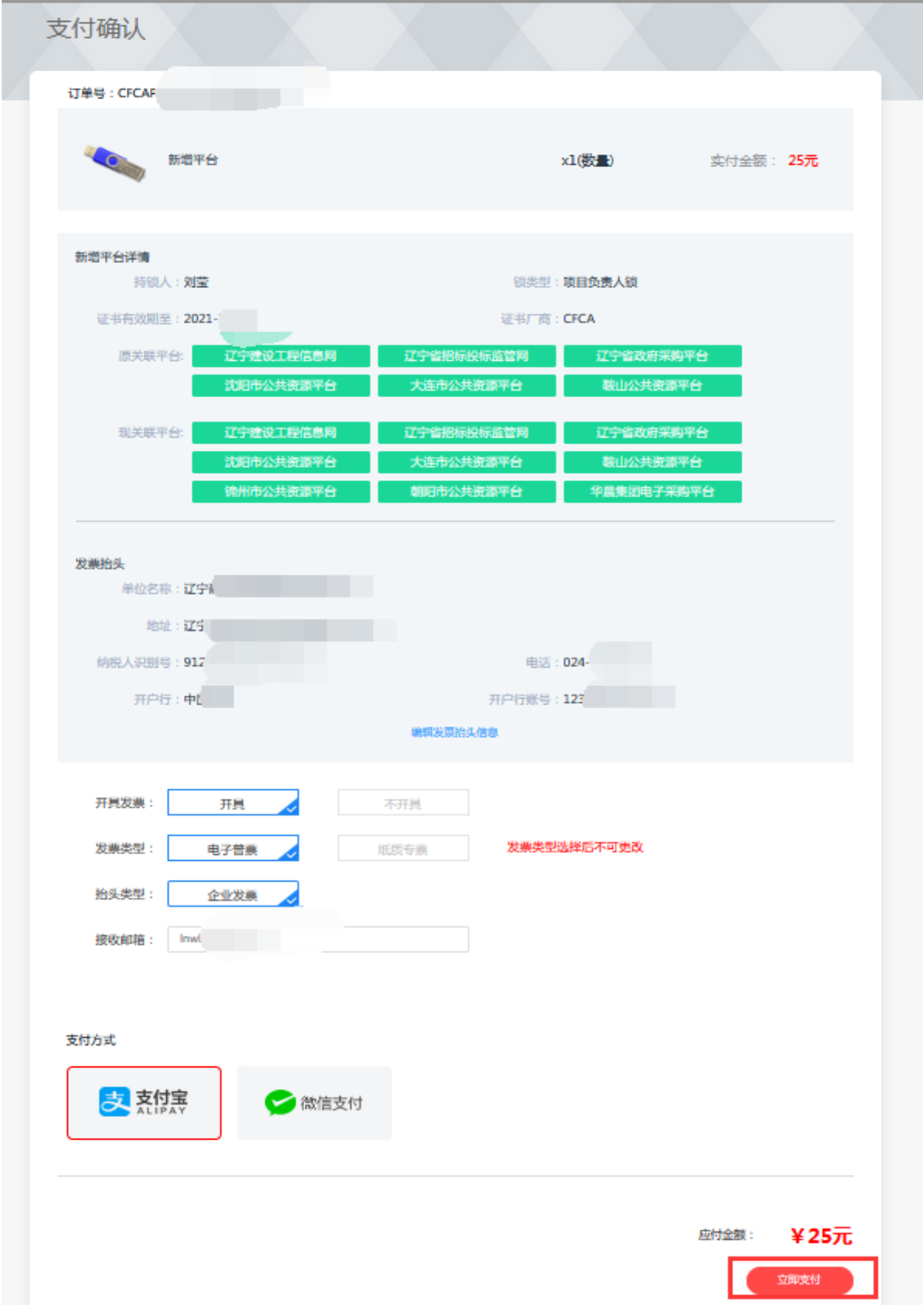

【图 7】